# 实现 **SQL Server 2008** 的故障转移群集

MicroSoft SQL Server 2008 于 2008 年 2 月 19 日在美国本土发布了 TCP 版, 本人 近来刚测试完 SQL 2005 的故障转移群集, 闲来无事下载了 CTP 版本的安装文件整来测试 一下。

关于安装 SQL 所需的硬件和软件的相关信息。请各位自行查看安装包中自带的帮助文 件。这里就省去介绍。

我来说说我的测试环境:

### 硬件:

P4 3.0G CPU /775 接口/1MB 二级缓存

King Max DDR-II 800MHz 1GB 内存\*2

Intel G965 主板

希捷 SATA-II /80G / 300Gbps/s 支持 NCQ 硬盘两块

软件:

Windows Server 2003 SP2 操作系统

VmWare Sverver 1.0.4

SQL SERVER 2008 CTP 简体中文版

本人有点懒,关于如何在 VMWARE 上实现 MSCS 群集的文章太多,懒得去写了。请 各位辛苦一下找找别的文档。结合着来看,效果会更好哦!HOHO!

直接入正题:

- 1.创建两个安全全局组 作为 SQL Server 2008 的管理组,本次测试中使用 *Sqlengine* 做为数据库引擎组和 *Sqlagent* 做为数据库代理组。
- 2.创建一个用户用来管理 SQL 2008 的各节点服务,本次使用用户名为 *sqladmin*,将该 用户加入到 *Sqlengine* 和 *Sqlagent* 组中。

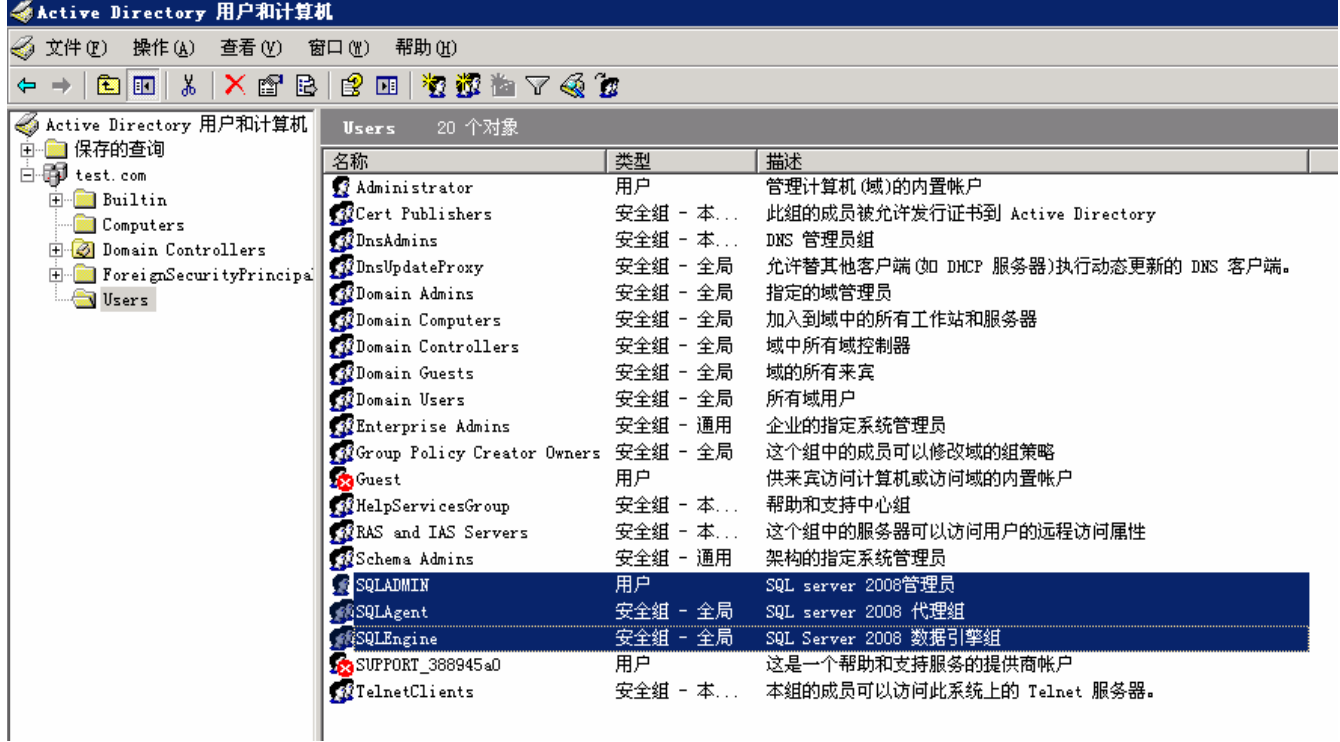

3.将 *Sqladmin* 用户分别加入到各节点的本地管理员组中。在各节点进行故障转移切换的 过程中,需要使用该用户作为 SQL Server 服务的启动帐户。

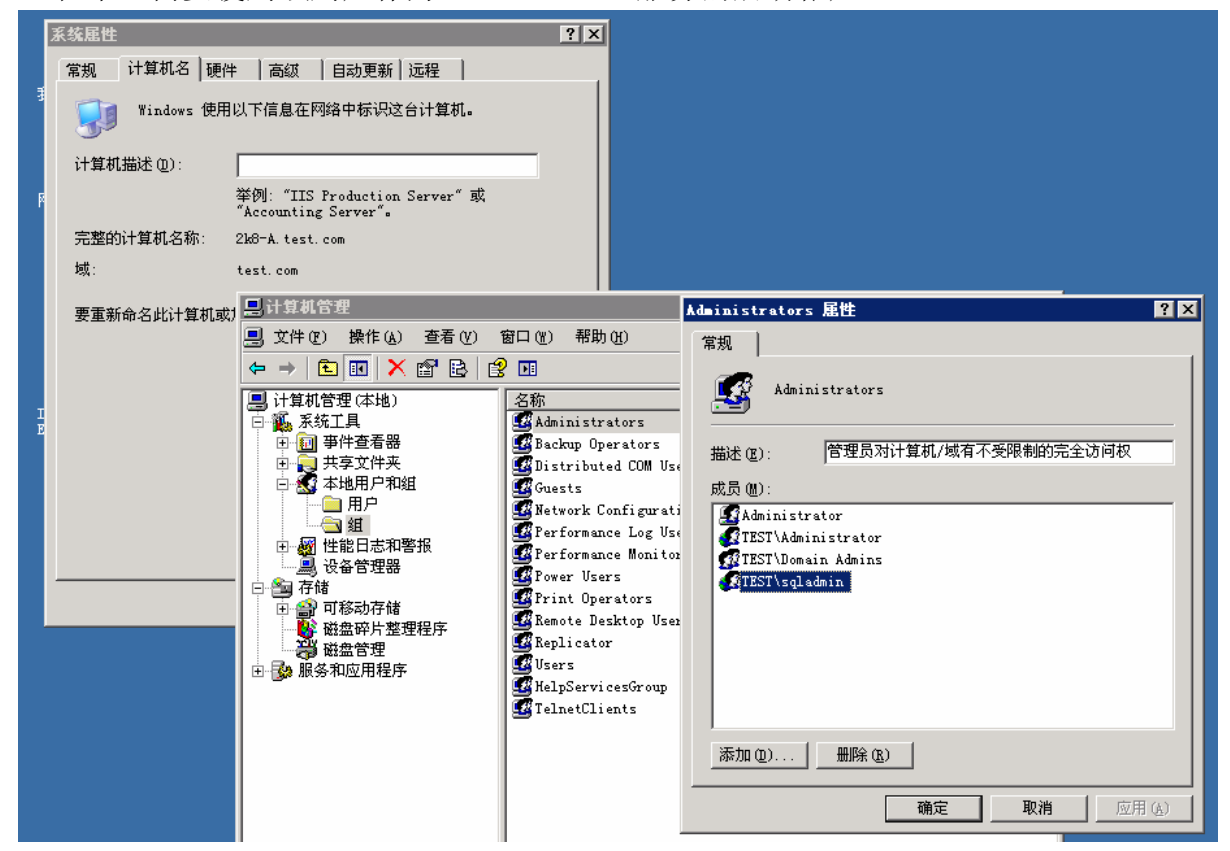

网站: http://www.cnfan.net **and a state of the state of the state of the state of the state of the state of the state of the state of the state of the state of the state of the state of the state of the state of the state o** 

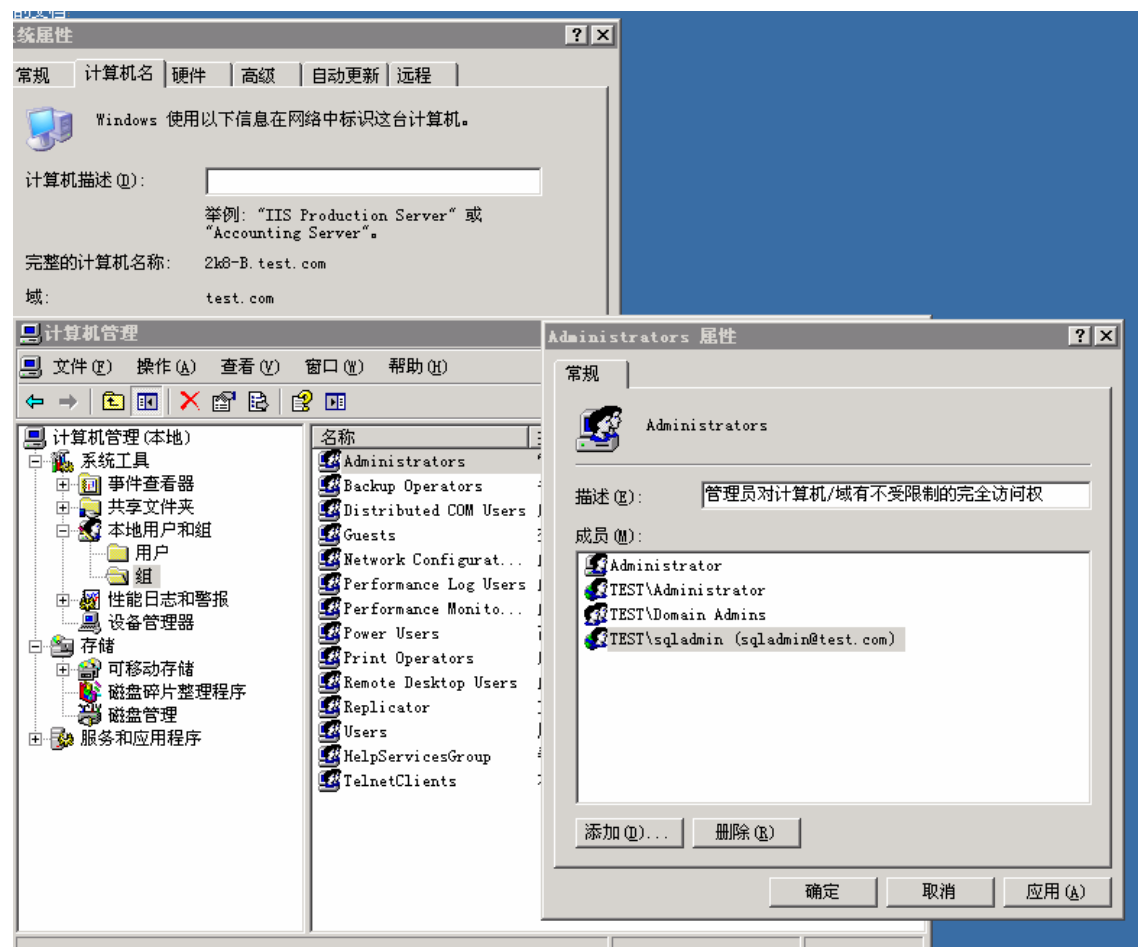

4. 准备工作做好以后,我们就开始开始安装 SQL SERVER 2008 的故障转移群集了, 在第 一个点上启动安装向导:

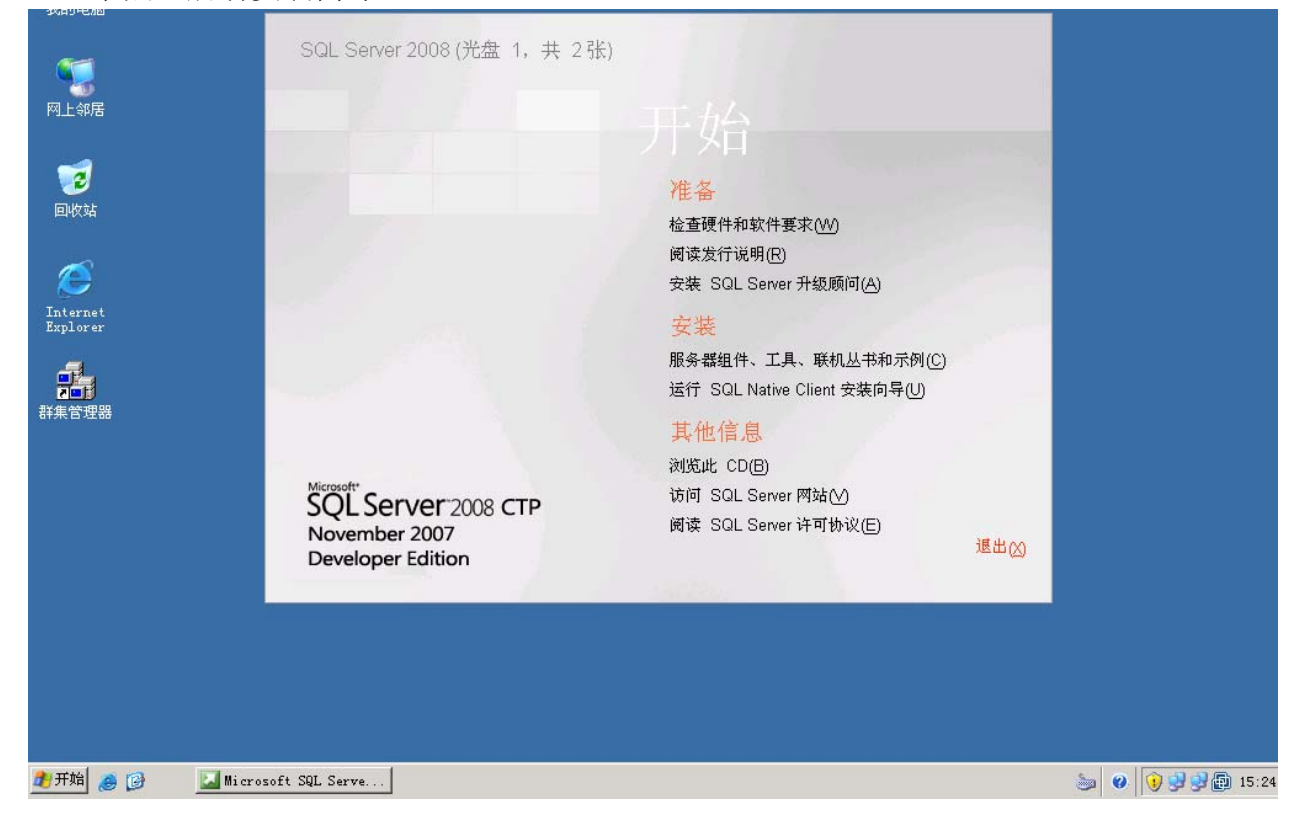

网站: http://www.cnfan.net **and a set of the set of the set of the set of the set of the set of the set of the set of the set of the set of the set of the set of the set of the set of the set of the set of the set of the se** 

装必要的组件(donetfx 3.5、power-shell 等), 需要注意的是在安装 donetfx3.5 的过 5. 选择安装服务器组件、工具、联机丛书和示例,安装向导启动后会对系统进行检测并安 程中需要通过互联网下载文件,所以我们需要保证与 internet 的网络连接使用正常。

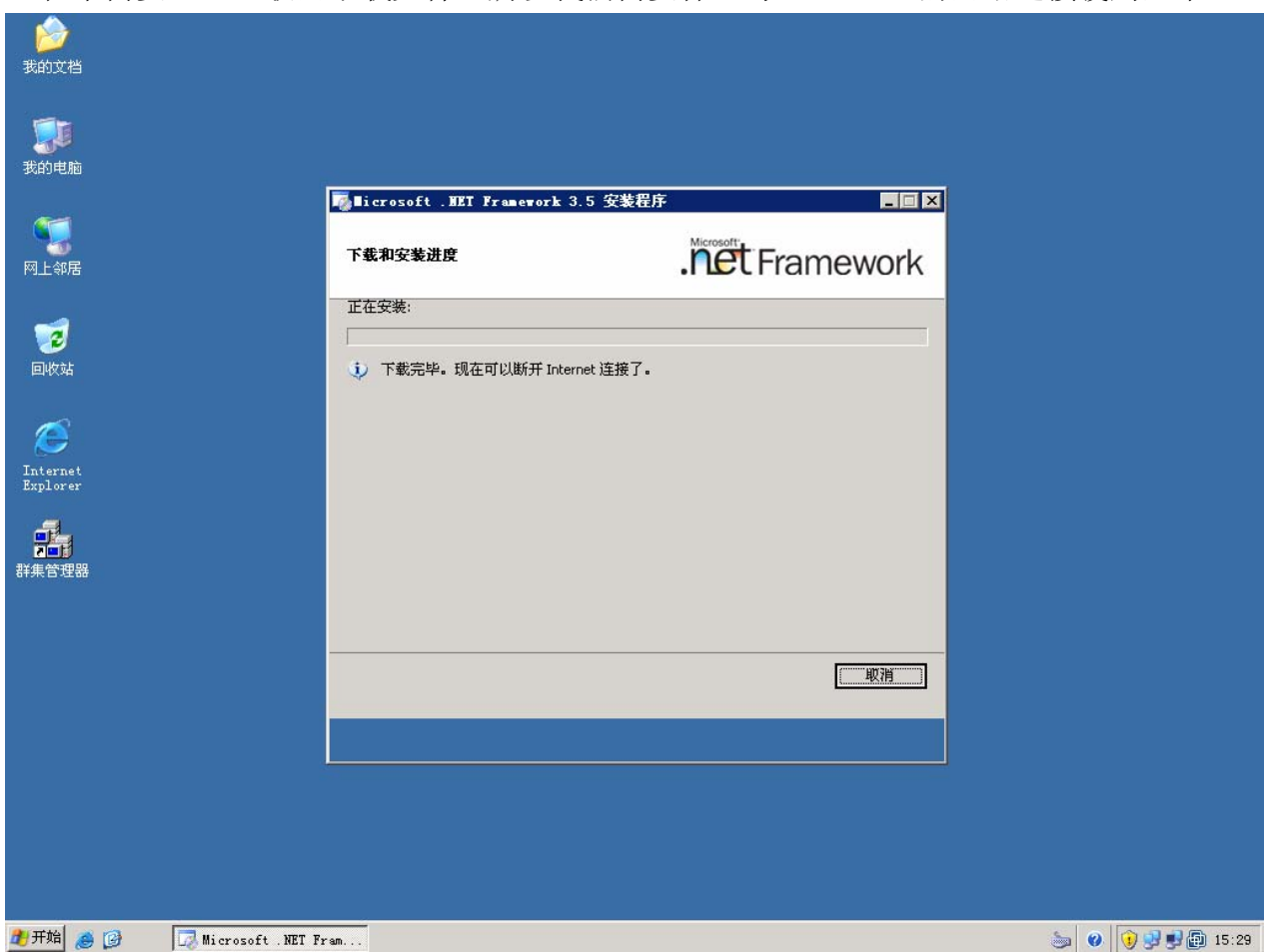

6.在安装组件过程中,当前正在安装的节点会将群集服务停掉以便安装正常运行,安装结 束后会自动重新启动该节点的群集服务。选择接受许可协议,下一步。

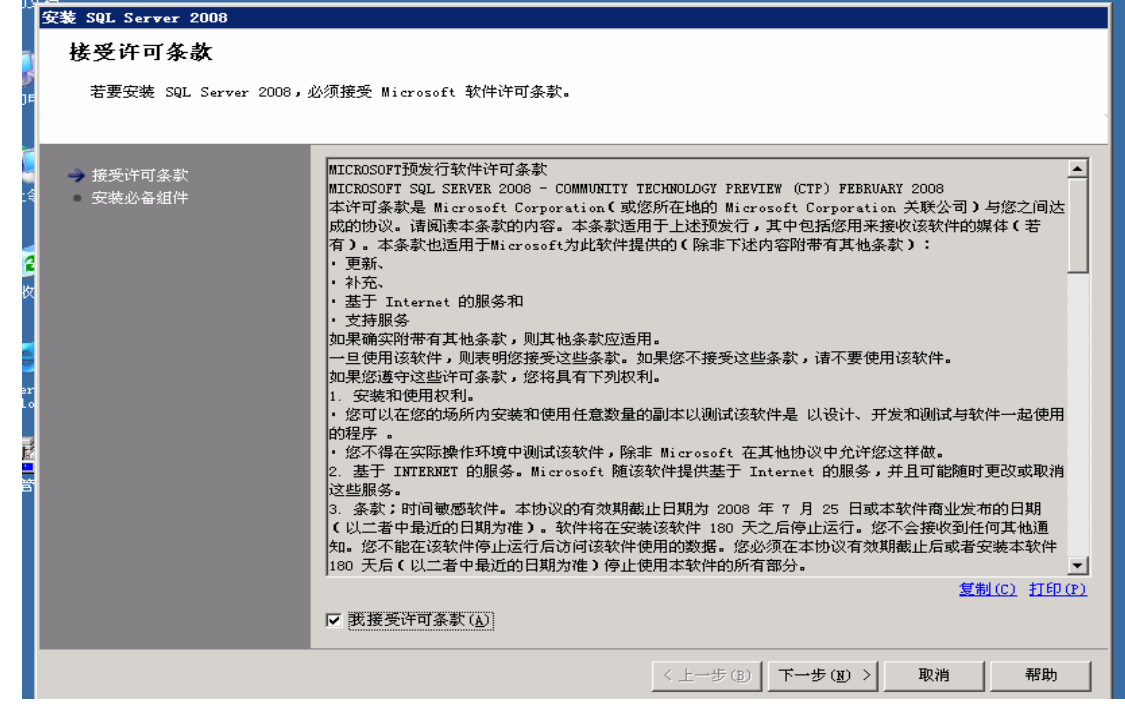

7.安装 power-shell 和 MSI 组件。

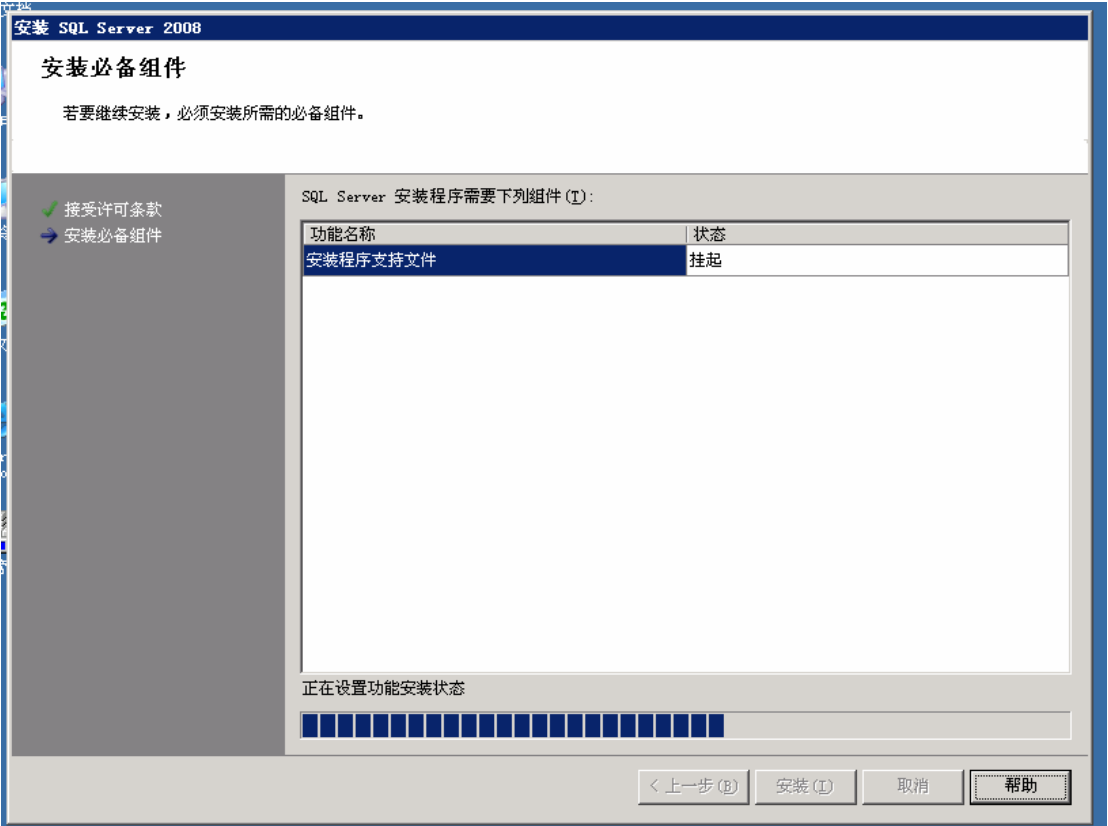

8.以下就是 SQL 2008 的安装界面,你会发现在 SQL2008 的安装中不再是两个节点同时 安装服务,而是改为先安装单个节点的故障转移群集,然后再将节点添加到现有的群集中。 不知道这和 SQL 2005 在安装群集过程中客户端组件不能在各节点上同时安装的设置是 否有联系?

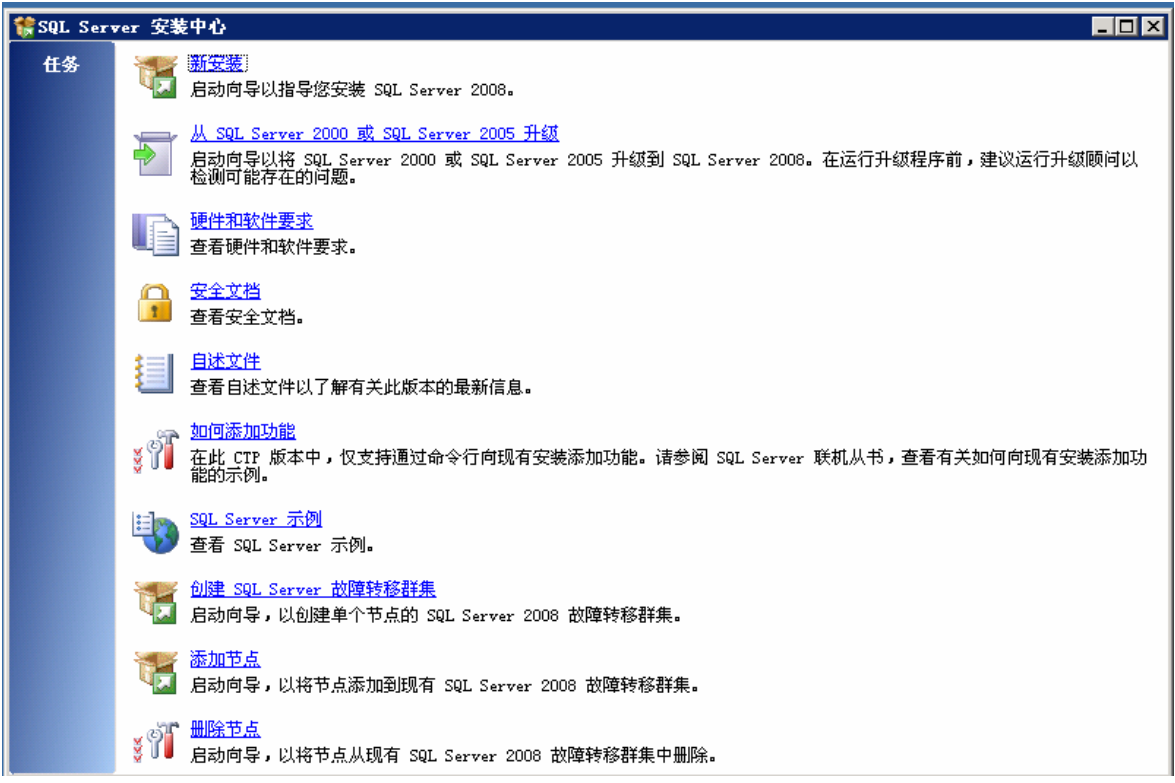

# 9. 选择*创建 SQL SERVER 故障转移群集*,在系统配置检查的过程中出错了:( 原因是

没有为 MSDTC 服务配置为群集模式。:

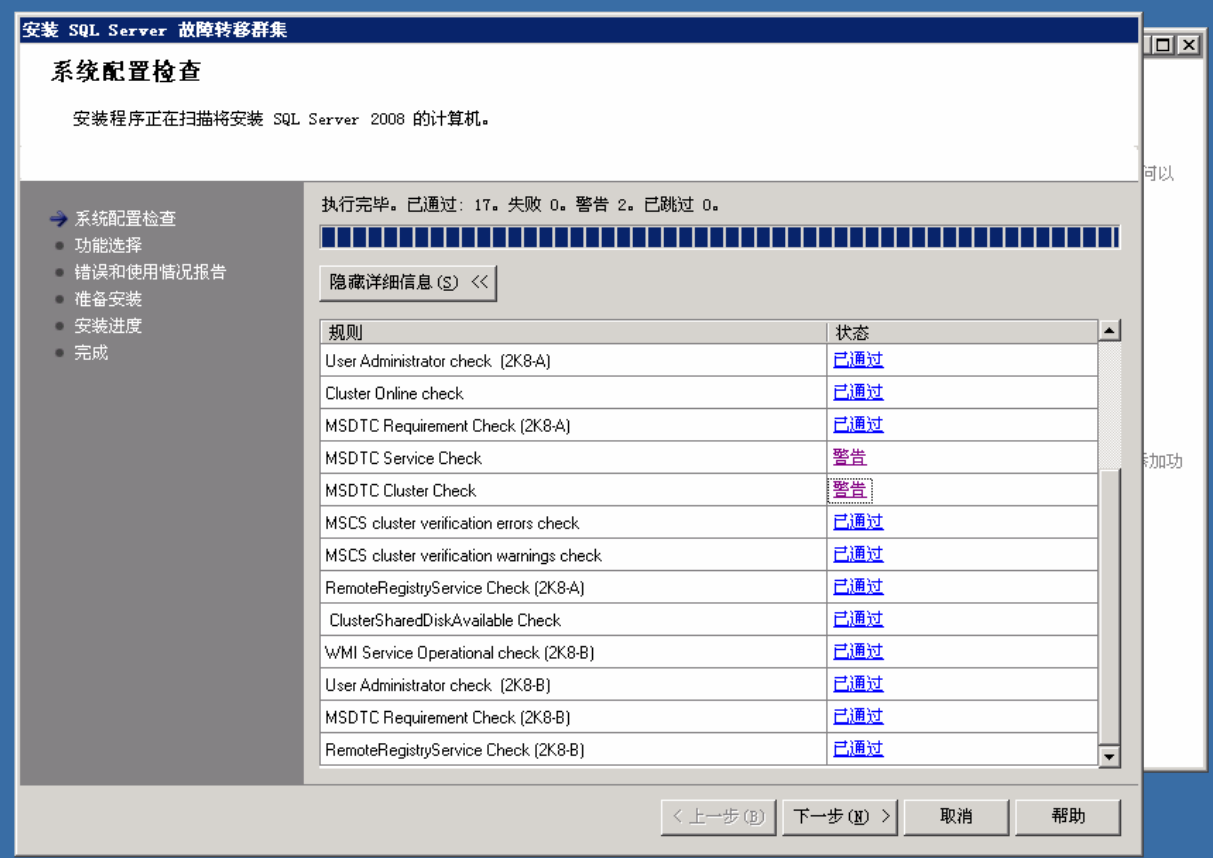

10 .退出后打开群集管理器,为 MSDTC 启动群集模式,分别建立 MSDTC 虚拟 IP 地址、 MSDTC 虚拟网络名称、MSDTC 服务的虚拟服务器等资源:

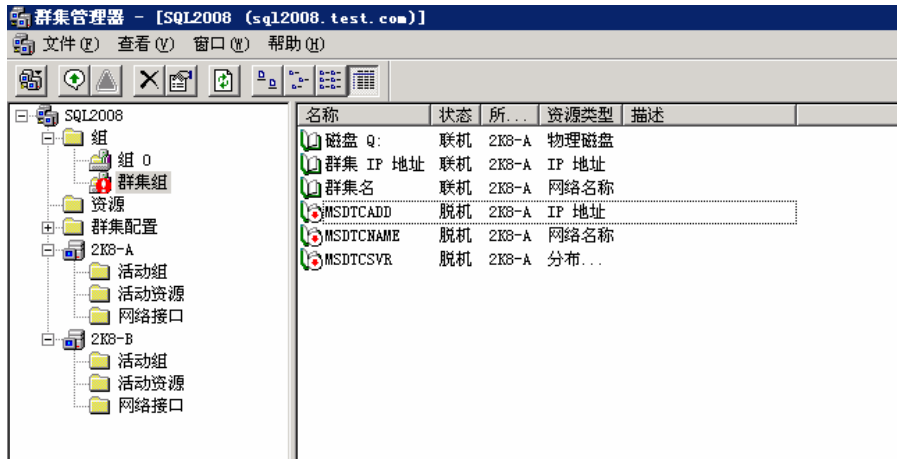

11 .将 MSDTC 服务联机。并对其进行移动组的测试,确认可以正常工作。如果出现建立的 MSDTC 服务在移动过程中两个节点不断失败, 又不断联机的话, 请使用"MSDTC 到 Q 盘中。这样就不会出现 MSDTC 服务无法启动的问题(注: 只要在 MSDTC 服务 –resetlog"令将 MSDTC 的日志目录传送到建立 MSDTC 服务是依赖的磁盘资源中。 本次测试使用的是 Q 盘, 所以使用 MSDTC -resetlog 命令将 MSDTC 日志目录转移 当前联机的节点上运行一次即可)。

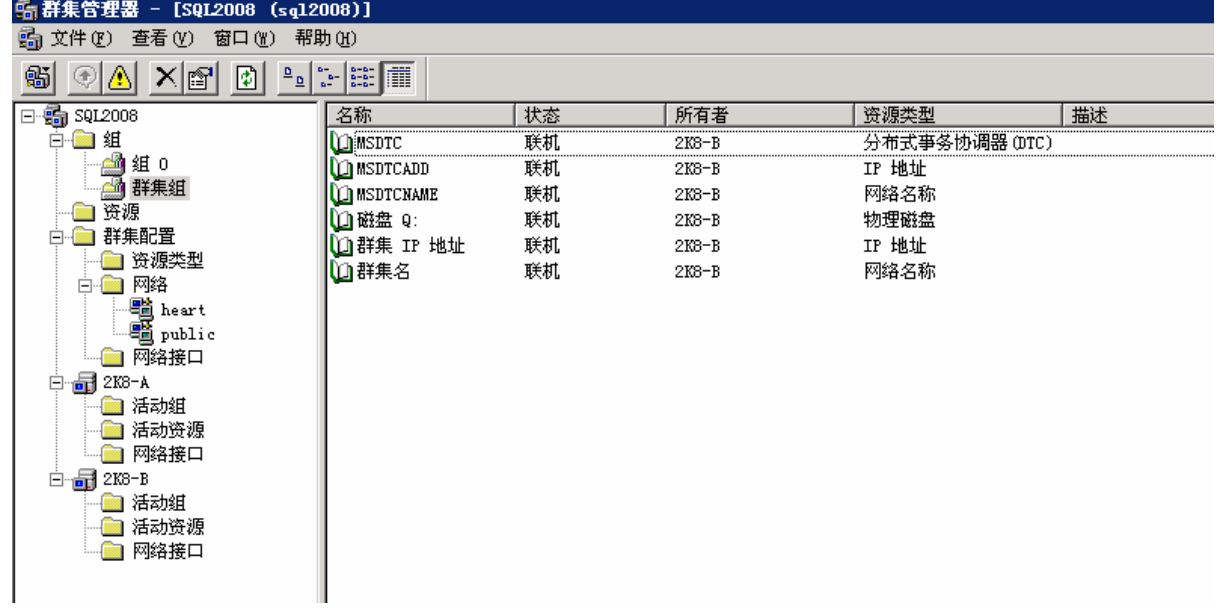

12. 再次使用系统配置检查确认是否满足安装要求,可以看到所有的要求都提示为"通过":

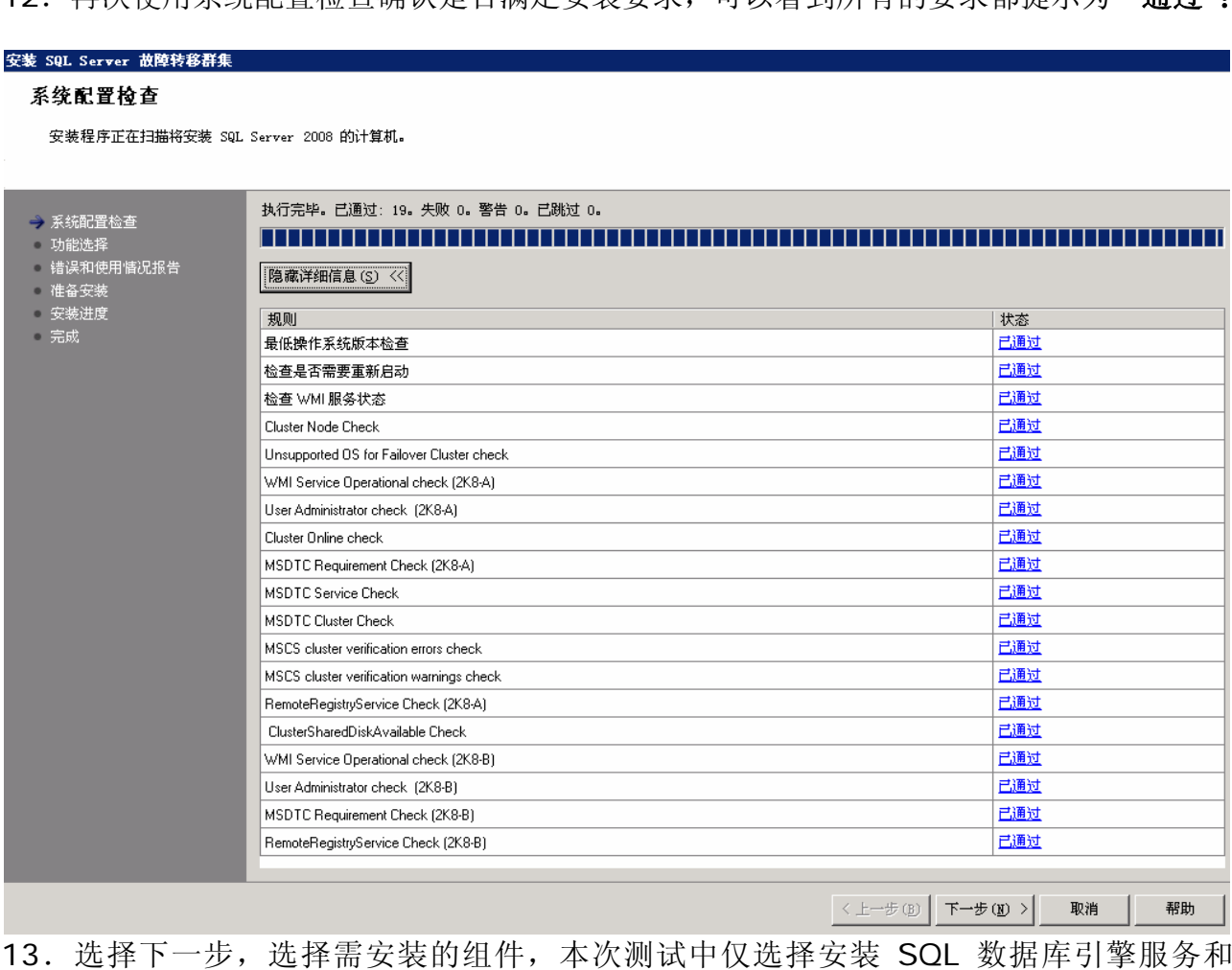

最下面的共享组件是由一台计算机上的所有 SQL Server 实例共享的功能安装在一个目 SQLSERVER 复制,客户端的安装在故障转移群集安装成功后再次分别安装。 录中。其中包括:

- 客户端工具
- SQL Server 联机丛书
- 网站: http://www.cnfan.net **and a state of the state of the state of the state of the state of the state of the state of the state of the state of the state of the state of the state of the state of the state of the state o**

- Business Intelligence Development Studio
- Integration Services

安装路径,请单击"浏览"按钮。如果更改一个共享组件的安装路径,则要同时更改其他共 组件的安装路径。后续安装会将共享组件安装到与原始安装相同的位置。 享 默认情况下,共享组件安装到 %Program Files%Microsoft SQL Server\ 中。若要更改

基于 x64 的操作系统上,您可以指定 64 位组件的安装位置,以及 32 位组件在 WOW64 子 在 统上的安装位置。本次安装测试将共享组件安装在 D 盘中。 系

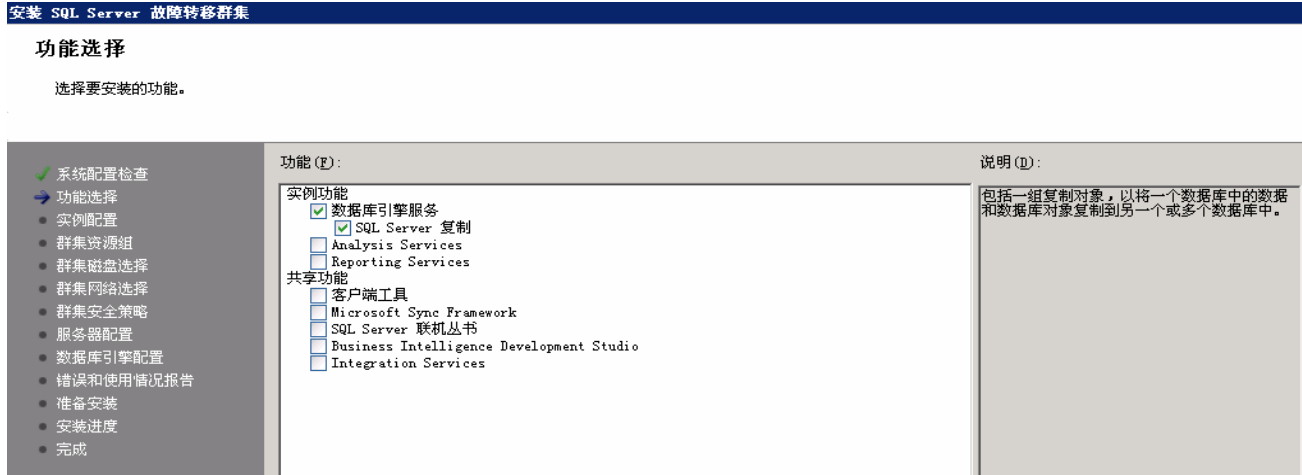

15 .选择下一步,进行安装实例的配置,本次测试安装仅安装默认实例,安装路径同样选择 D 盘:

### 安装 SQL Server 故障转移群集

### 实例配置

指定 SQL Server 实例的名称和 ID。

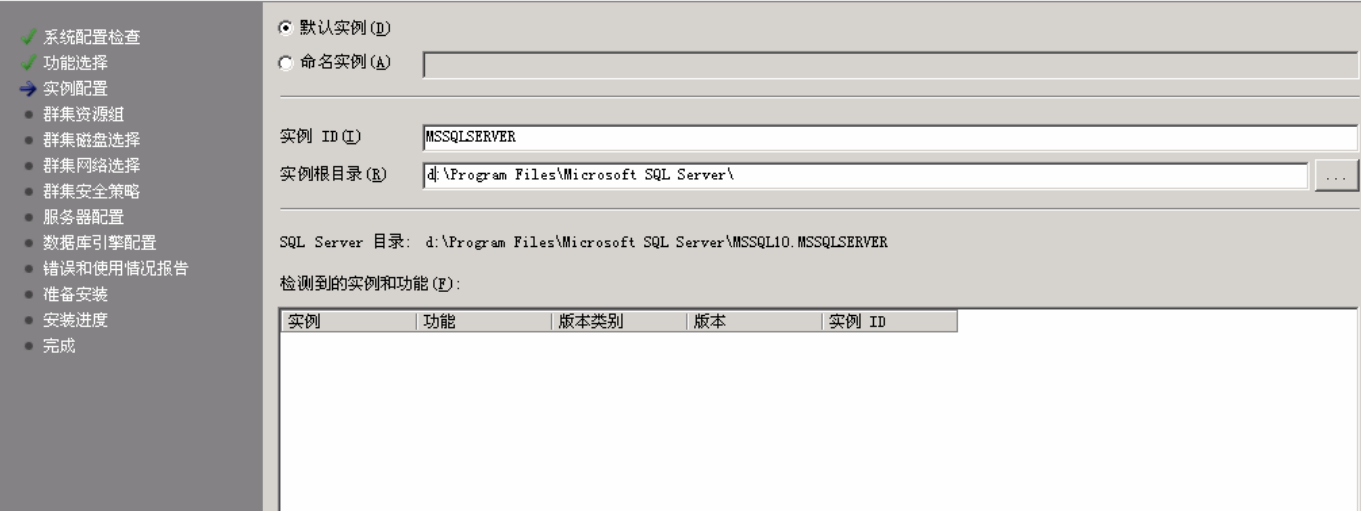

- 16.选择下一步,进行群集资源组的配置,要注意的是在安装过程中,向导会创建一个新的 以实例命名的群集资源组,并将现有的可用磁盘资源移动到该群集组中:
	- 网站: **http://www.cnfan.net** 俱乐部: **http://bbs.cnfan.net**

安装 SQL Server 故障转移群集

群集资源组

为 SQL Server 故障转移群集创建新的群集资源组。

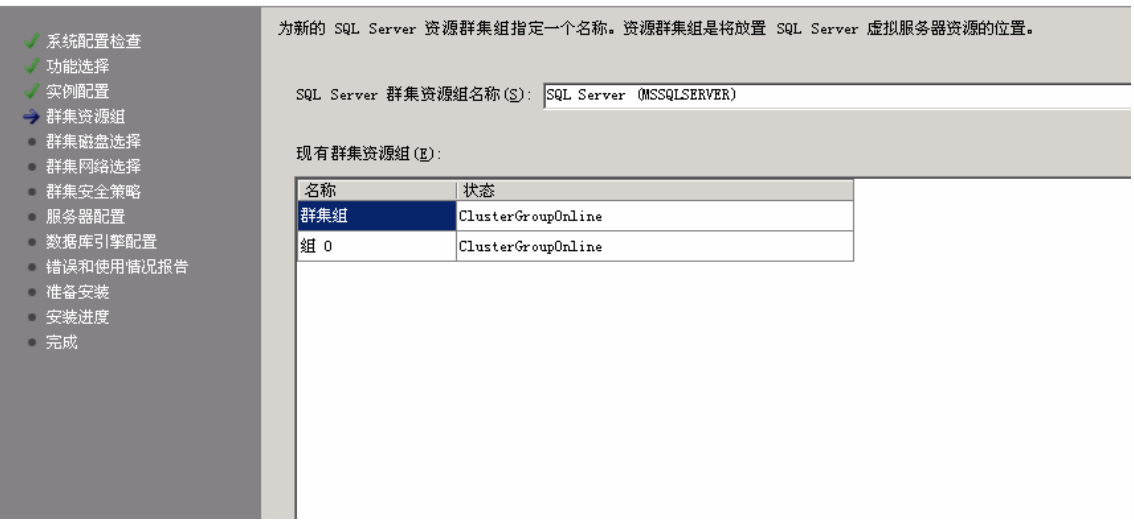

17.选择下一步进行群集资源磁盘的选择,已被占用的群集磁盘资源将无法用于 SQL 2008 故障转移群集的数据库文件共享存储,本次测试使用 S 盘做为共享存储资源。

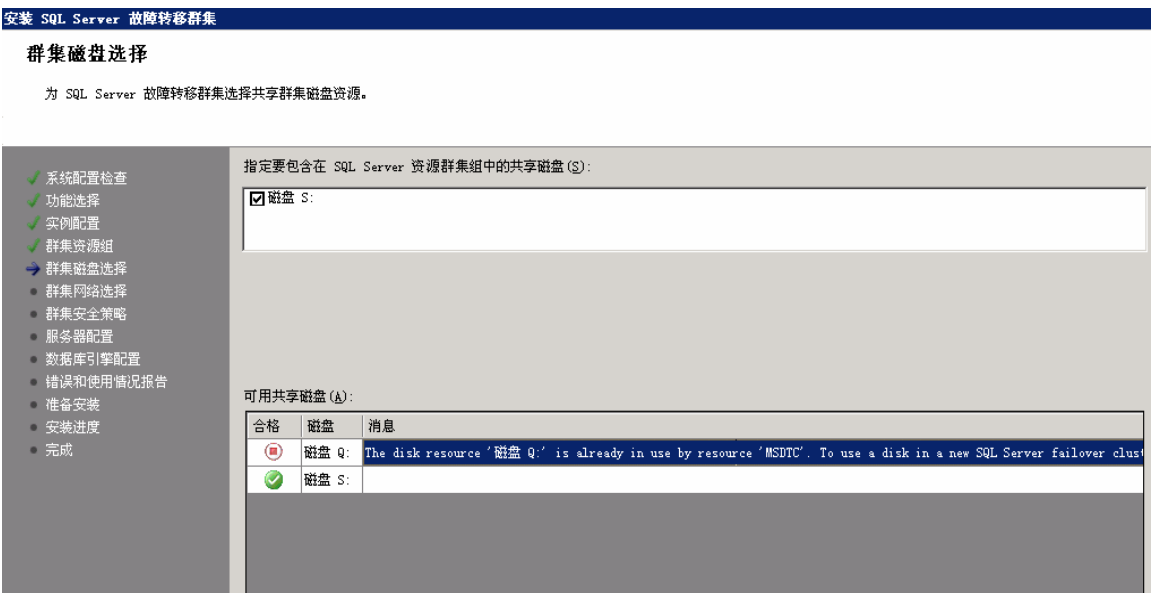

次测试中仍然使用 IPv4 的网络, 所以将 IP 地址设置为: 192.168.1.170, 虚拟 SQL 服务器的名称为: VSQL2K8: 18.选择下一步进行群集网络的配置界面,SQL 2008 开始支持 IPv6 版本的网络配置,本

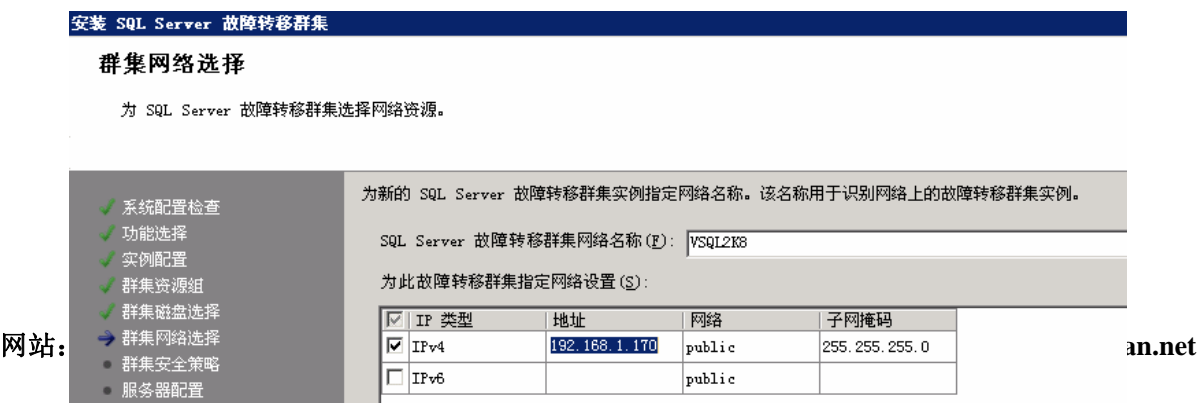

19.选择下一步进入群集安全策略的配置界面,此处添入我们之前建立的两个安全全局组, *Sqlengine* 和 *Sqlagent*,这里要注意格式,以 **domain\group** 方式输入组名:

### 安装 SQL Server 故障转移群集 群集安全策略

为 SQL Server 故障转移群集配置安全策略。

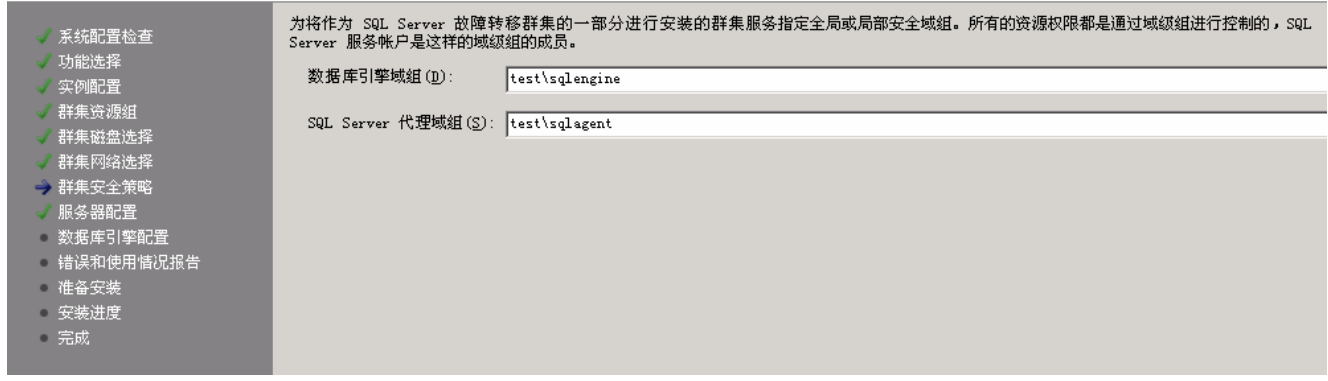

20. 选择下一步,进行群集服务帐号的配置界面,这些我们要添加之前建立的 SQL 服务管 理员帐号 *sqladmin*,输入格式为 **domain\username**。对于排序规则则,按向导 默认的操作选择。

### 安装 SQL Server 故障转移群集 服务器配置

指定配置。

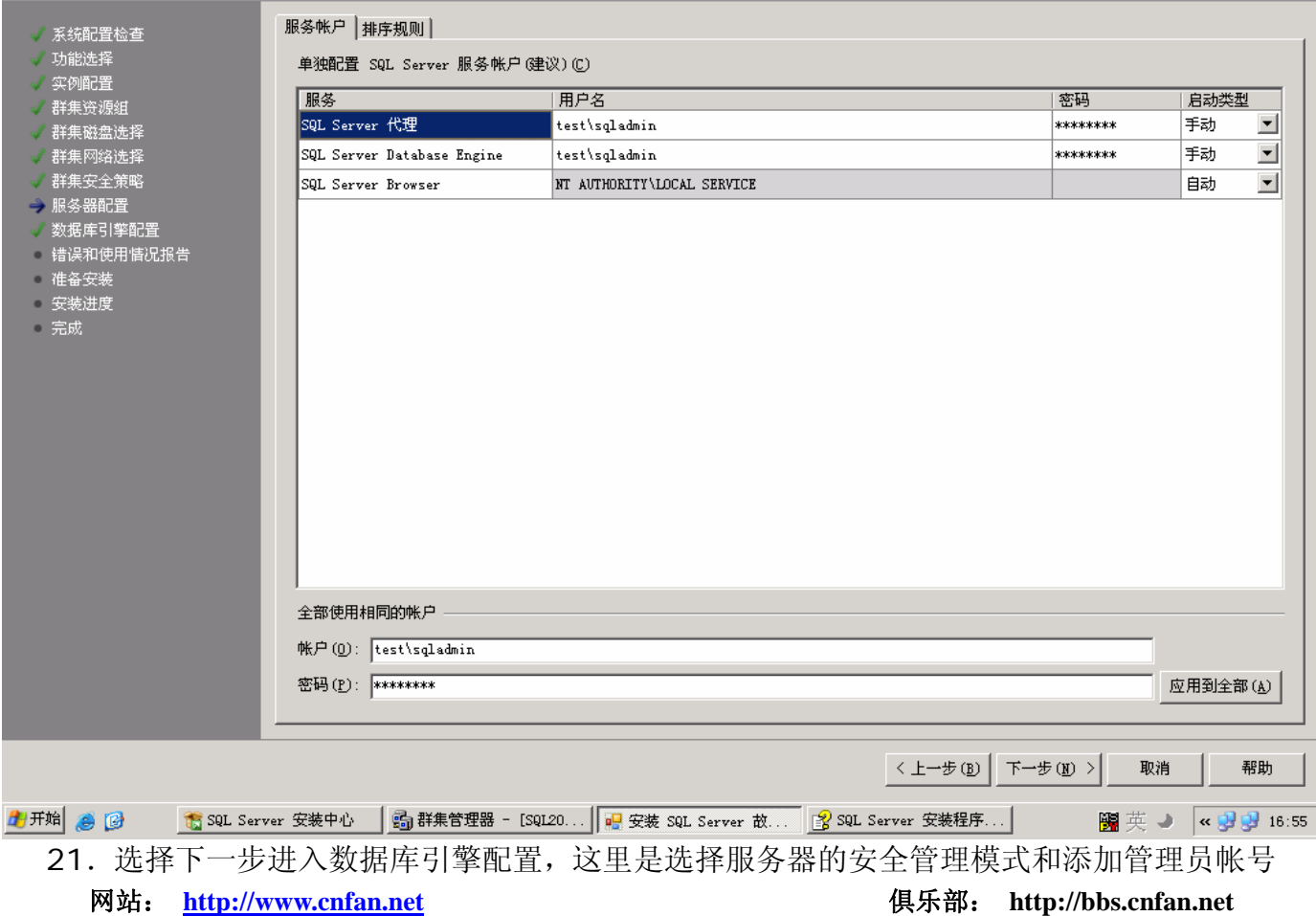

的地方,本次测试使用"混合式身份验证模式",在为 **Sa** 用户配置密码后,我们还可以 通过"添加当前用户"将当前用户添加到 SQL 管理员组中, 也可以选择下面的"添加" 按扭来在域中选择其它用户:

![](_page_10_Picture_53.jpeg)

### 22. 我们可以看到, 数据目录会自动指向共享存储中:

![](_page_10_Picture_54.jpeg)

23. 下一步,勾选将错误和使用情况报告给微软,这里看个人喜好,本次测试按默认设置:

![](_page_11_Picture_3.jpeg)

24. 选择下一步,进行安全前的信息汇总查看界面,这里有我们之前做好的配置信息,如果 发现信息错误,可退到上一步进行修改,确认正确后开始安装:

![](_page_11_Figure_5.jpeg)

# 25.可以安装进度提示查看正在运行的安装过程:

![](_page_12_Picture_67.jpeg)

26.安装结束后会出现向导界面,提示安装日志的信息存放位置,可以查看日志,确认安装 是否成功:

![](_page_12_Picture_5.jpeg)

27 .打开群集管理器,查看 SQL 2008 的各项群集资源是否正常联机:

![](_page_13_Picture_89.jpeg)

28 .在 SQL SERVER 群集组中我们要注意的是其资源所有者,默认为 2K8-A 所有,这里

![](_page_13_Picture_90.jpeg)

将 2K8-B 节点添加到所有者中, 并在故障回复中选择"允许立即回复":

![](_page_14_Picture_64.jpeg)

29. 在

将 2K8-B 节点添加好后,选择移动组,将 MSDTC 服务资源转移到 2K8-B 节点上,保 证 MSDTC 服务运行正常。:

![](_page_14_Picture_65.jpeg)

30. 在 2K8-B 节点上启动 SQL 安装, 在进行安装必须组件后安装向导启动, 选择"添加节 点",查看系统配置检查工具运行结果:

### 添加故障转移群集节点

### 系统配置检查

安装程序正在扫描将安装 SQL Server 2008 的计算机。

![](_page_15_Picture_71.jpeg)

### 31 .运行群集节点配置,选择需要修改的故障转移群集:

### 添加故障转移群集节点

### 群集节点配置

向现有 SQL Server 故障转移群集添加节点。

![](_page_15_Picture_72.jpeg)

32. 输入服务帐号的密码以确认帐号是否可用:

![](_page_16_Picture_72.jpeg)

33.错误报告和使用情况报告,是否发送给微软。按默认配置。

![](_page_16_Picture_73.jpeg)

34. 选择下一步,进行安装信息汇总查看,确认正确后选择安装以开始安装过程:

![](_page_16_Figure_7.jpeg)

35.安装结束后和节点 2K8-A 安装一样,会出现安装日志的示界面,可查看安装状态是否 正常。

![](_page_17_Picture_97.jpeg)

36.打开群集管理器,对 SQLSERVER 群集组进行移动操作,确认 SQL Server 的服务和 代理服务正常转移。SQL2008 故障转移群集安装成功。

本文档仅供参考,推荐各位看官在测试的过程中最好有真实的实验环境,在 VMServer+Windows+MSCS+SQL2008 的实验环境中,俺家的老爷机表现的很好,很强 大!在这里赞它一个!!!!!嘿嘿。

写这个SQL2008 故障转移群集安装中文文档,希望会让大家在今后的安装过程中少走 些弯路。同时也希望大家来访问www.cnfan.net 中国网络,多多支持我们。

> 深圳 **Technet** 观察员 曲慧星  **2008-03-01**